# **Proiektuetarako jarduerak | 1. Blokea: Aurkezpena eta ekipoak antolatzea**

### **Bigarren Hezkuntza. 16 - 19 urte**

# **Gure atzetik!**

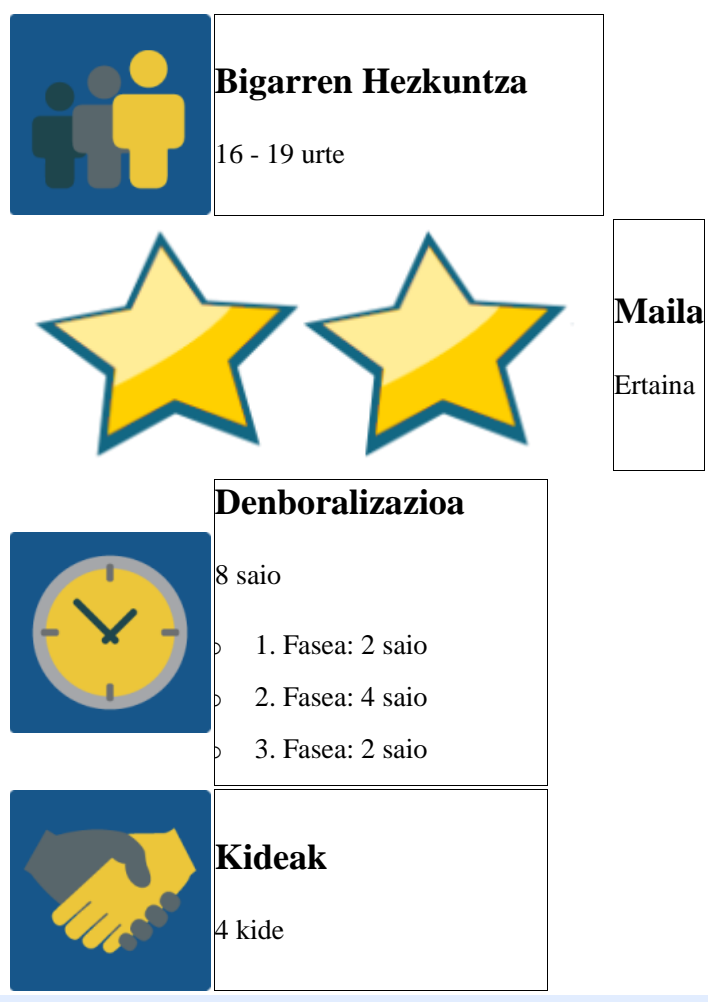

### **JARDUERAREN DESKRIPZIOA**

- o Ikasleak gida turistikoak izango dira, baina ez haien ingurukoak, baizik eta beste lurralde batetako ikastetxe batekoak.
- o Nazioarteko ekipoek informazioa konpartitu beharko dute, nazioarteko taldeetan lan eginez, bideo bat sortzeko. Han, beste ikastetxea nolakoa den agertuko dute, eta horma kolaboratibo batera igoko da.
- o Amaitzeko, bisita gidatuei buruzko jarduera interaktiboak egingo dituzte eta emaitzak eta iritziak foro batean partekatuko dira.

### **JARDUERAREN XEDEA**

- o Ekipo nazionalak eta internazionalak sortzea lan-dinamika kolaboratibo bat ezartzeko, eTwinning proiektuetan beharrezkoa baita.
- o Beste lurralde batzuetako ikastetxeak eta kulturak nolakoak diren jakitea eta nork berearekin konparatzea eta berea baloratzea.

### **JARDUERAREN GARAPENA**

# **1. Fasea: Prestatzea**

### **1. Urratsa: Ikasleak erregistratzea**

Irakasleek ikasleak proiektuaren TwinSpacean erregistratuko dituzte. Sartzeko behar dituzten gako eta jarraibideak emango dizkiete.

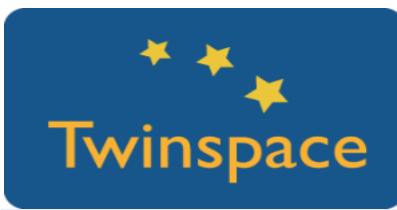

### **2. Urratsa: Talde nazionalak sortzea**

1. Irakasleek lau ikasletako talde nazionalak sortuko dituzte. Ikasle bakoitzari funtzio bat emango diote, eta aldian behin txandakatuko dira: koordinatzailea, idazkaria, bozeramailea eta kontrolatzailea.

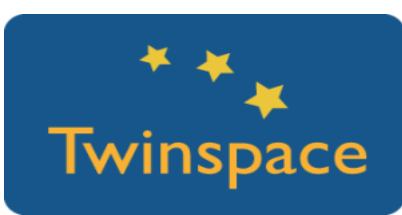

*Aholkua: Talde heterogeneoak sortu, gaitasun ezberdinak dituzten ikasleekin.*

Irakasleek ikasle-administratzaile funtzioa egokituko diote talde nazional bakoitzeko idazkariari.

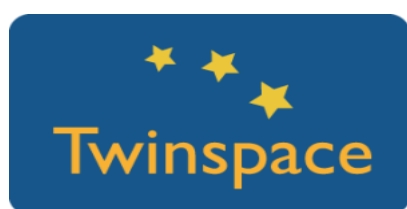

1. orrialde nagusia irekiko da "*EZAGUT GAITZAZU*" izena izango duena. Bertan, jarraibideak emango dira ikasle bakoitza identifikatuko duen irudi bat igotzeko eta TwinSpacen profil pertsonala betetzeko.

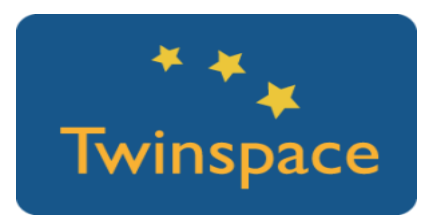

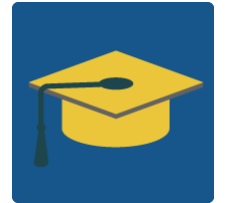

1. orrialdean honakoa jasoko da:

o Jarraibideak talde nazional bakoitzak taldekideen aurkezpen bat egiteko [Adobe](https://spark.adobe.com/) Spark aplikazioa erabiliz. Adibidea ikusteko, sakatu [esteka.](https://spark.adobe.com/video/GBDfyqP8N7HDU)

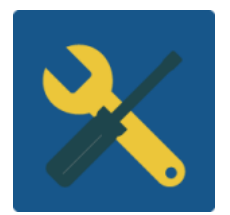

o Padlet horma digital bat parte hartzen duten lurraldeetako talde nazional guztien aurkezpenekin.

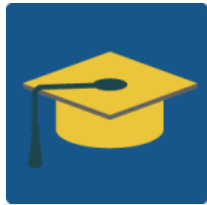

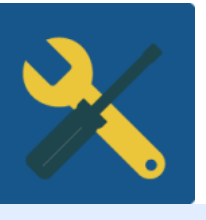

### **2. Urratsa: Nazioarteko ekipoak sortzea**

1. Nazioarteko ekipoak sortzen dira komunean dituzten interesen arabera. 1. foroan sortuko dira (*TALDEAN LAN EGIN*) eta bertan:

Idazkariek, alegia ikasle-administrari profila dutenek, eztabaida berri bat hasiko dute haien talde nazionalak landu nahi duen gaiari buruz edo, bestela, beste lurralde bateko ikasleek proposatu duten gai bati erantzun diezaiokete, baldin eta bere lurralde talde batek lehenago erantzun ez badu.

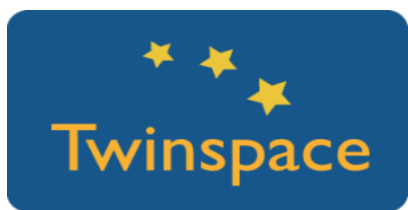

Irakasleen zeregina izango da lurralde bakoitzeko talde nazional baten gai batek erantzuna jaso bezain pronto jakinaraztea nazioarteko ekipoa sortu egin dela.

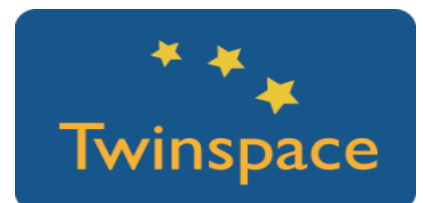

2. orrialde nagusia sortuko da "*TALDEAN LAN EGIN*" izena izango duena. Haren pean nazioarteko ekipo bakoitzeko azpi-orrialde bat sortuko da. Azpiorrialde bakoitzak honakoa jasoko du:

- o Ekipo bakoitzaren eztabaidarako esteka 1. foroan.
- o Taldean egiteko jardueren jarraibideak.

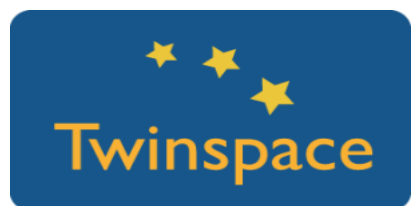

Irakasleek taula bat txertatuko dute 2. orrialde nagusian. Taulan ekipoak eta proposatutako gaiak jasoko dituzte, eta idazkariek haien taldearen izena idatziko dute.

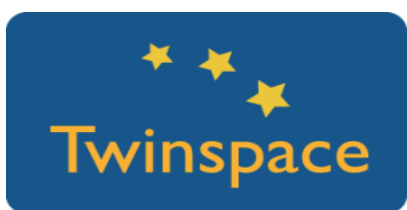

### **3. Urratsa: Lan egiteko bikoteak egitea**

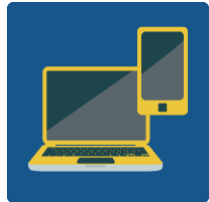

Ikastetxe guztietan, web kamera duen gailu bat bideokonferentziarako

Gai bera jorratzen ari diren bi lurraldetako nazioarteko taldekideek bideokonferentzia bidez ezagutuko dute elkar TwinSpacean.

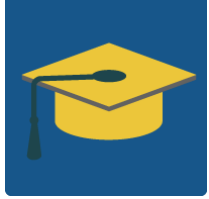

Bideokonferentziaren helburua da bikoteak sortzea beste ikastetxerako bisita gidatuan erabiliko duten informazioa partekatzeko.

- 1. Irakasleek talde nazional bakoitzari taldean lan egitearekin lotuta dauden 4 aipu emango dizkiote. Sakatu hemen aipuen kopia bat eskuratzeko.
- 2. 2. orrialde nagusiaren barruan azpi-orrialde bat irekiko da. "*BIKOTEAK SORTU*" izena izango du eta bertan bideokonferentziaren dinamika azalduko da eta esperientziari buruzko argazkiak txertatuko dira.

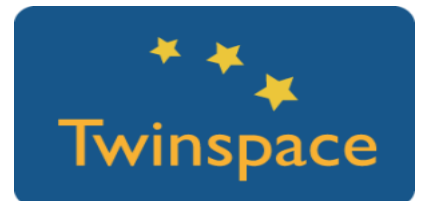

3. Talde bakoitzeko idazkariek sortzen diren orrialdeak gogoan hartuko dituzte eta haien izenak idatziko dituzte azpi-orrialde honetako taulan.

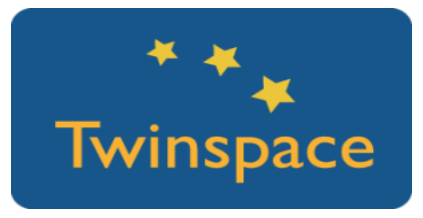

# **2. Fasea: Praktikan jartzea**

### **1. Urratsa: Bisita gidatuak sortzea**

1. Irakasleek taldeentzako Drive dokumentu bana sortuko dute, esteka duen erabiltzaile orok editatu ahal izango duena. Bertan, ekipoen azpi-orrialdeetan estekak txertatuko dituzte osatu diren bikoteak komunika daitezen.

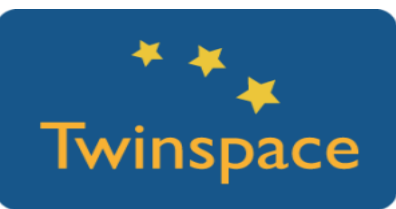

2. Dokumentu honetan, ekipoetako bikoteek hiru galdera egin beharko dituzte aukeratu duten gaiari buruz. Dokumentu bakoitzaren hasieran, ikasleek haien izena idatziko dute haien parte-hartzeak idatziko dituzten kolorean. Sakatu hemen adibide bat ikusteko.

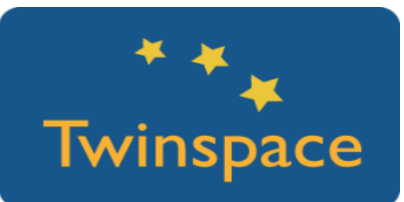

3. Irakasleek taldeentzako karpeta bana irekiko dute materialen atalean. Bertan, ikasleek copyright gabeko hiru irudi igoko dituzte, baita deskripzio labur bat eta egilea eta iturriaren aipamena ere. Haiekin taldekideek bideoak irudiztatuko dituzte.

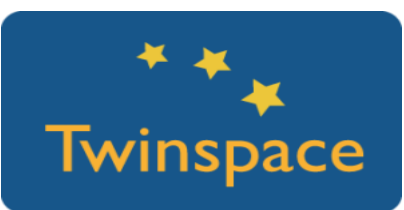

4. Irakasleek 3. orrialde nagusia sortuko dute. "*BISITA GIDATUAK*" izena izango du eta, bertan, jarraibideak eta ikastetxeentzako Padlet horma bana jarriko dituzte taldeek bideoak igo ditzaten.

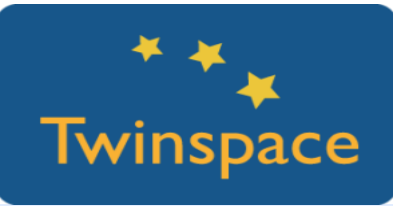

5. Talde nazionalek partekatutako dokumentuetan jaso duten informazioa txertatuko dute [Adobe](https://spark.adobe.com/) Spark aurkezpen batean. Haien kideek aldez aurretik materialen karpetara igo dituzten irudiak gehituko dituzte. Sakatu esteka hau adibide bat ikusteko.

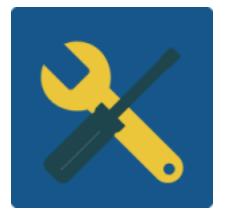

## **3. Fasea: Datuak biltzea eta jakitera ematea 1. Urratsa: Bisita gidatuei buruzko jarduera interaktiboak**

1. Nazioarteko ekipo bakoitzak jarduera interaktibo bat prestatuko du ikertu duen gaiari buruz. Gainerako ikaskideek bisita gidatuak ikusi ondoren osatu egin beharko dute. Ekipo bakoitzeko idazkari batek jarduera 4. orrialde nagusian txertatuko du –"*JOLASTERA*!" izena izango du eta irakasleek sortuko dute.

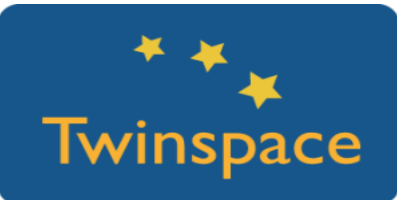

2. Nazioarteko taldeek [learningapps.org](https://learningapps.org/createApp.php) tresna erabiliko dute. Bertan, talde bakoitzak bere bideoari buruzko lau galdera idatzi beharko ditu. Gai bakoitzeko jarduera bakarra egongo da eta parte hartzen duten lurralde guztiei buruzko informazioa jasoko da.

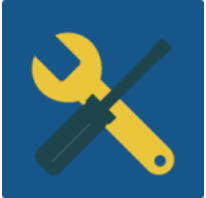

3. Ekipoek 1. foroa erabiliko dute jarduera hori sortzen laguntzeko.

*Aholkua: Irakasleek ikasgela bat sor dezakete [learningapps.org](https://learningapps.org/) plataforman. Bertan, ekipo bakoitzaren izena eta pasahitz bat gehituko dute. Kontu komun horri esker, ikasleek ez dute erregistratu behar eta talde batek baino gehiagok jarduera bera editatu dezake.*

### **2. Urratsa: Erantzunetarako foroa**

Irakasleek 2. foroa irekiko dute. "*JOLASTERA!*" izena izango du eta gai bakoitzarentzako eztabaida hari bat izango du. Horrela, guztiek jolasei buruzko emaitzak eta iritziak komentatu ahalko dituzte.

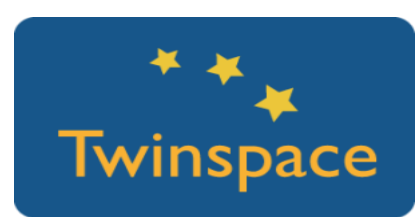

### **PRODUKTUA(K)/ AURREIKUSITAKO EMAITZA(K)**

- o Talde nazionalen aurkezpen interaktiboak
- o Ikastetxeen eta haien inguruaren bisita gidatuak bideoan
- o Bisita gidatuei buruzko jarduera interaktiboak

### **TWINSPACEKO TRESNAK/KANPOKO 2.0 TRESNAK**

- o Twinspace: proiektuaren egunerokoa, foroa, Twinspacearen orrialdeak, zuzenean egindako jarduera
- o Horma digitalak (Padlet / Dotstorming / Lino)
- o Jarduera interaktiboak sortzeko plataforma (learningapps.org)

### **BENETAKO PROIEKTUETAN EGINDAKO JARDUEREN EREDUA(K) (PRAKTIKA ONEN EREDUAK)**

- o **Taldeen aurkezpenaren adibidea**: <https://padlet.com/CC/breaktheice2016>
- o **Elkarrizketa adibidea Drive dokumentu batean**[:https://docs.google.com/document/d/13VtJWxYLV8olnTnm](https://docs.google.com/document/d/13VtJWxYLV8olnTnm-rpoCkMFmL6SLFdksOy49NmmuR4/edit?usp=sharing)[rpoCkMFmL6SLFdksOy49NmmuR4/edit?usp=sharing](https://docs.google.com/document/d/13VtJWxYLV8olnTnm-rpoCkMFmL6SLFdksOy49NmmuR4/edit?usp=sharing)
- o **Bisita gidatuaren adibidea**: <https://padlet.com/CC/guidedtour2015>
- o **Jarduera interaktiboen adibideak:** <https://learningapps.org/watch?v=pwbufxw1n16> <https://learningapps.org/watch?v=p2zigte2n01>